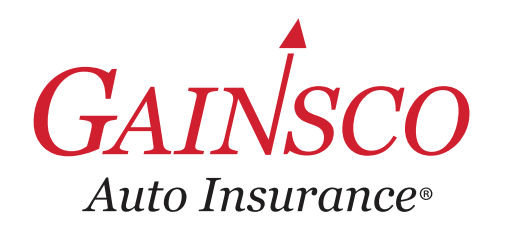

## **FOLLOW THESE @ EASY STEPS**

# € QUICK TIPS EPS Quote & Bind

## **Q** Quote

**Go to Quote & Policy center on GAINSCOconnect to quote directly**

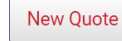

**OR bridge from comparative rater**

` Complete required info indicated by **asterisk**

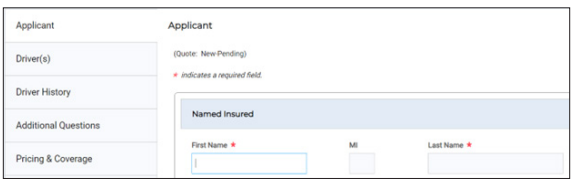

## *INSIDER SCOOP*

#### **Minimal information is required to rate.**

Enter optional details for the most accurate quote

- ▶ **APPLICANT:** Last 4 of SSN and prior insurance
- ` **VEHICLE:** Complete VIN
- **DRIVER:** Years licensed
- ` **DRIVER HISTORY:** Click **yes** to enter accidents and violations

*Review Fast Facts Guide for discount opportunities*

## **UNDERWRITING**

Insurance score and vehicle history report automatically order when you enter the Pricing & Coverage screen.

## $Q$  **Complete Application When the customer is ready to move forward, click the Complete Application button Complete Application**

Scroll to the top of the page, where red menu items indicate additional info is required to complete the application

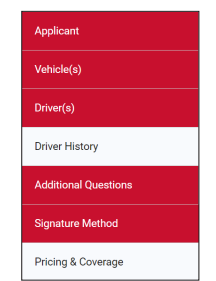

- ` Navigate to each needed page and add all required information
- ` Return to the **Pricing & Coverage** page, and the order reports button will appear after all info has been entered Order Reports
- ` Click **Order Reports** to finalize the rate
- Reconcile any drivers found through Additional Driver Reconciliation and update to continue
- $\blacktriangleright$  Loss history and driving records will be returned real time
- $\triangleright$  On screen messages appear when driving incidents are found
- **EXECUTE:** Return to Driver History to check for duplicates and delete manual entries
- Click on Continue to Purchase, and make a Bill Plan selection

## **B** Bind & Issue

**Submit payment, bind & issue the policy, and sign policy documents to finalize the purchase** 

## *SUBMIT PAYMENT*

**Pay by agency sweep, applicant CC or EFT**

Enter the payment information,  $\vee$  accept the payment, click the submit Payment button and wait for authorization message

Thank you. Your payment has been authorized.

#### *BIND & ISSUE*

- You must choose **Continue To Bind** after receiving payment confirmation.
- $\triangleright$  Then select **Purchase Policy** on the Purchase Policy page to bind the policy.

#### *SIGN REQUIRED DOCUMENTS*

 $\blacktriangleright$  E-Signature method will auto-send email invitation upon binding. If e-signature needs to be reissued click on Manage e-Sign. Be sure to complete within 3 days to avoid adverse action.

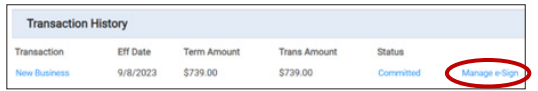

*If prior coverage needs to be submitted, upload it using Document Upload.*

## $ARE$  YOU DRIVEN?<sup>®</sup>

Insurance policies are underwritten by MGA Insurance Company, Inc. This information is meant as a guide. Specific information may vary.<br>Defects the sates the policy your state's Underwritten Cuidelines and Fest Feste Cuide Refer to the rater, the policy, your state's Underwriting Guidelines and Fast Facts Guide for detailed information.